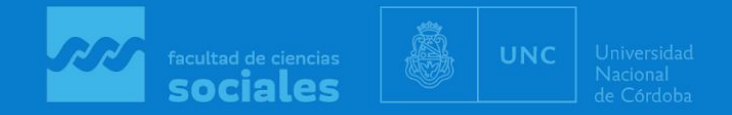

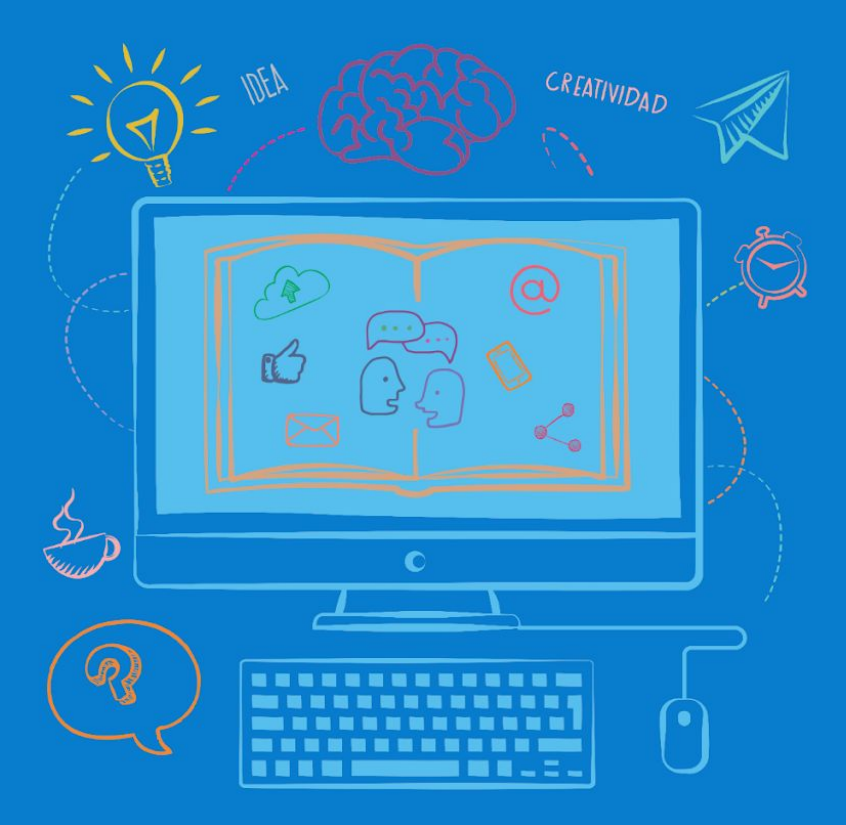

## **Aulas** Virtuales

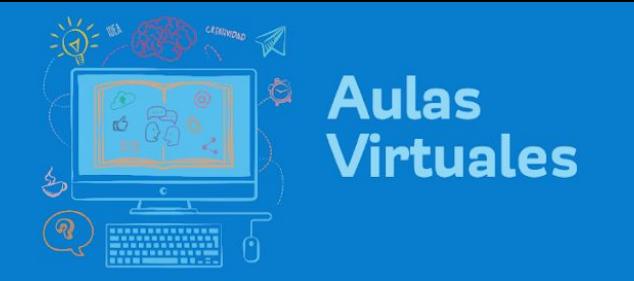

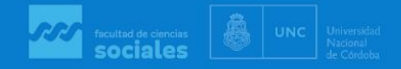

## **Cómo armar grupos y foros por grupos**

- 1. Activar edición, luego ir al bloque izquierdo de la pantalla "Administración del curso" y desplegar el menú "Usuarios"
- 2. Hacer clic en el ítem "Grupos".

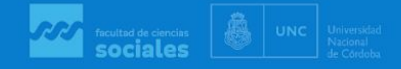

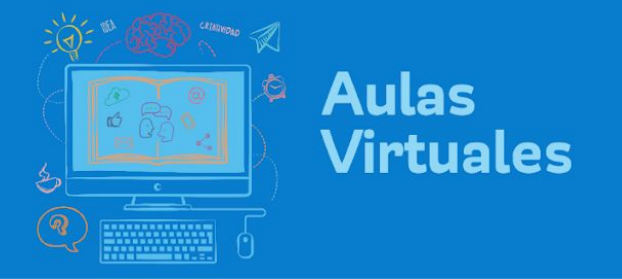

3. Verá la siguiente pantalla con dos ventanas. Puede elegir: "Crear grupo" o "Crear grupos automáticamente" (este último los crea de manera aleatoria)

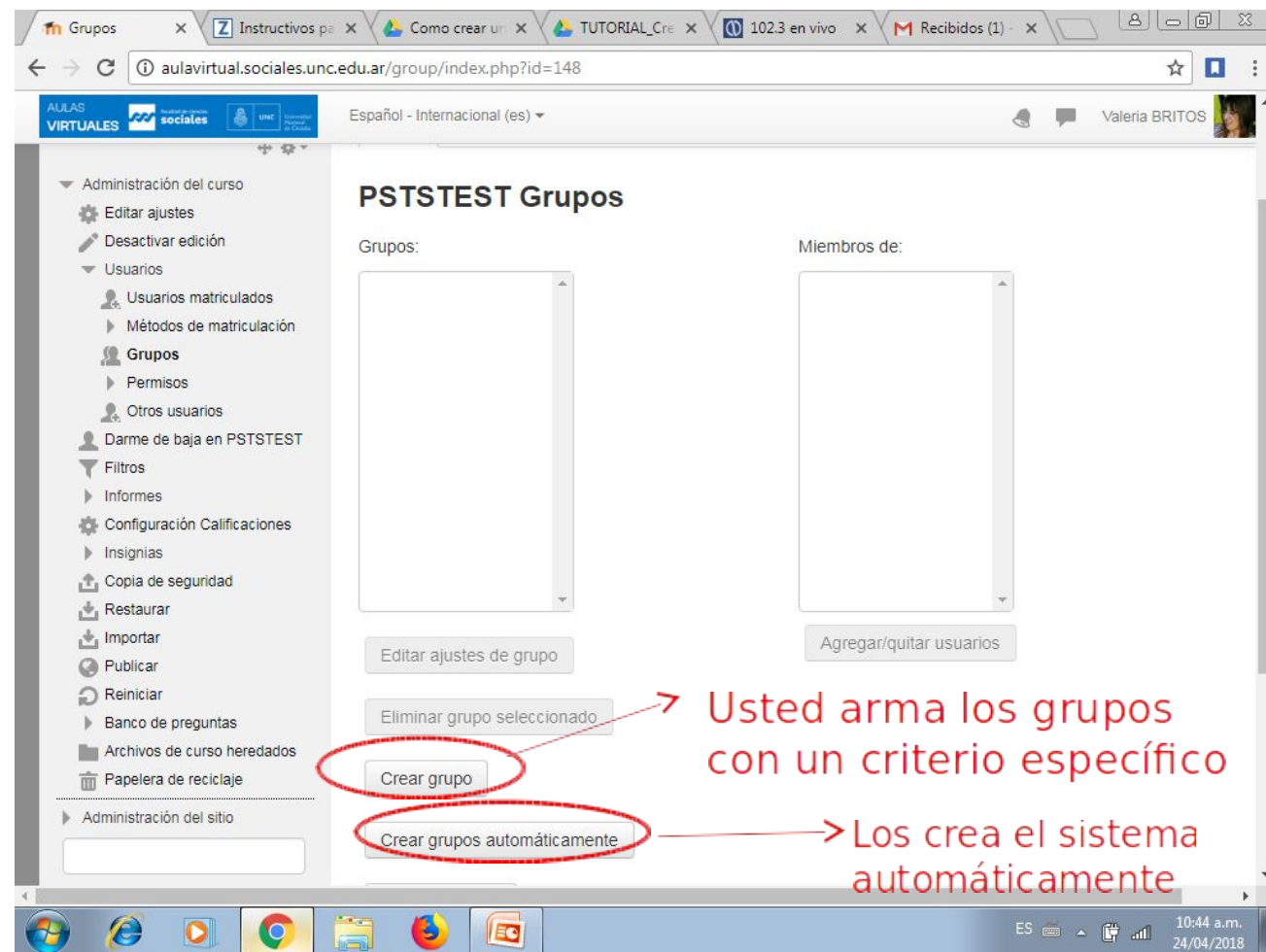

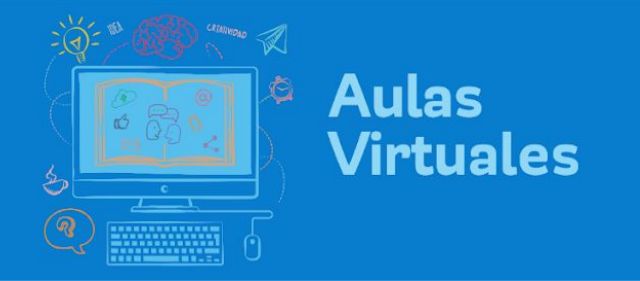

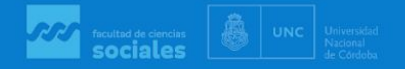

4. Hacer clic sobre "Agregar/Quitar" usuarios. En la ventana derecha se desplegará el listado e personas matriculadas en el aula virtual. Si son muchos, deberá buscar escribiendo el nombre de la persona.

5. Hacer clic sobre el nombre de la persona y seleccionar "Agregar". El nombre aparecerá ahora en la ventana de la izquierda.

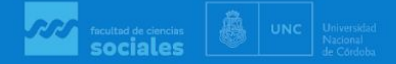

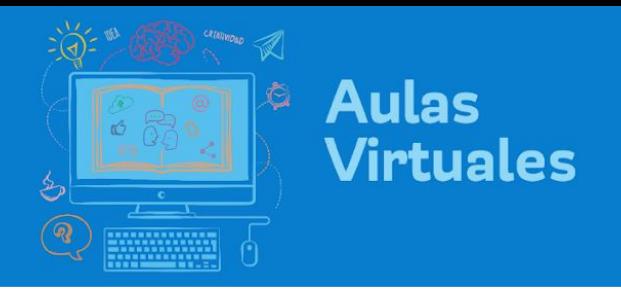

6. Para crear un **Foro** para un grupo, en la pestaña correspondiente hacer clic en Agregar Actividad o Recurso

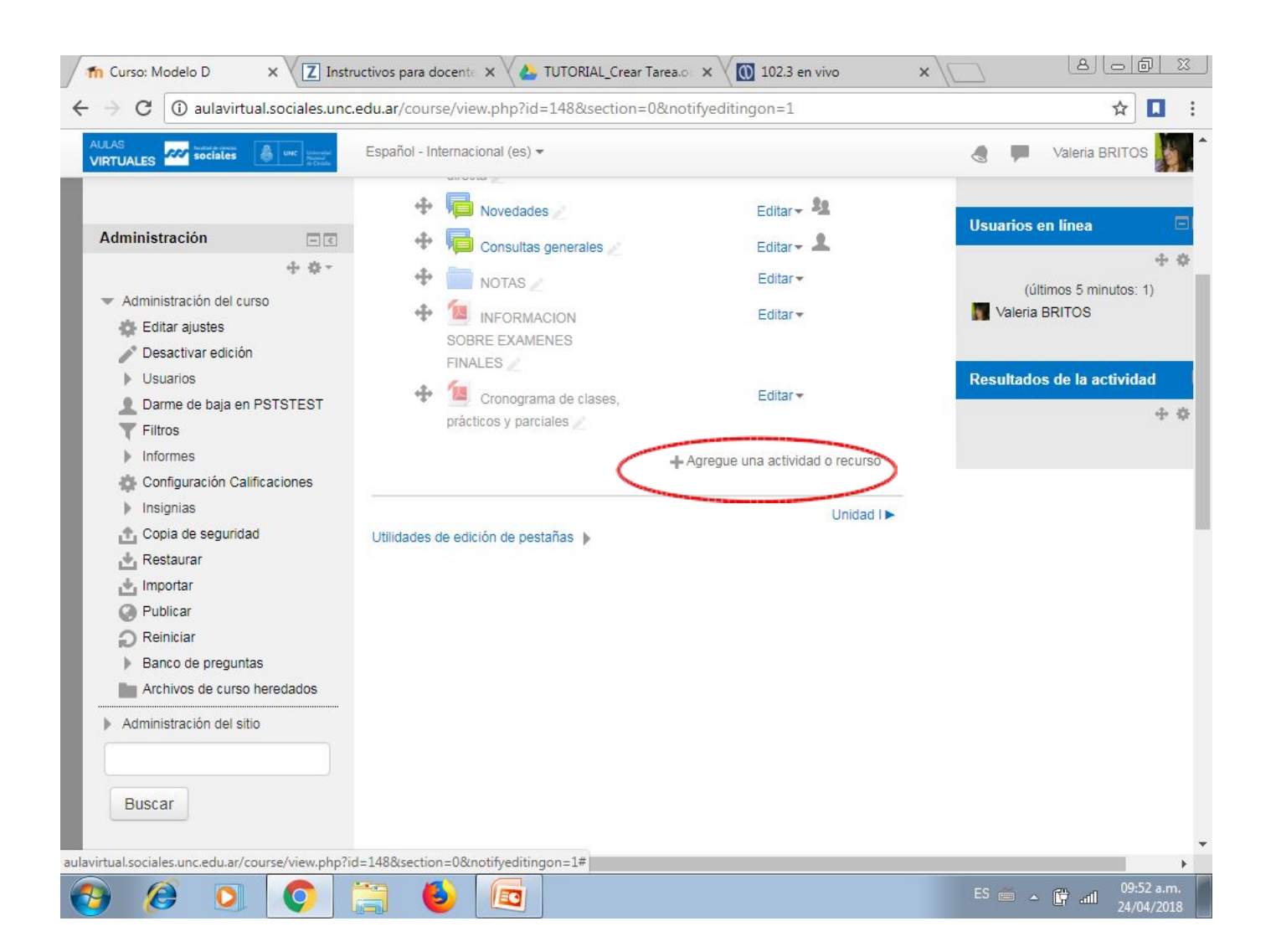

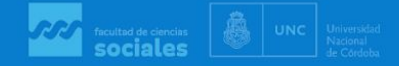

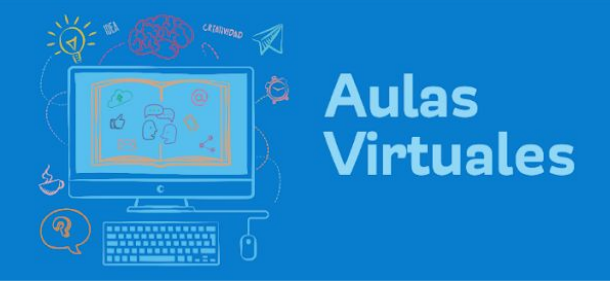

## 7. Del Menú desplegado, seleccionar la Actividad "Foro"

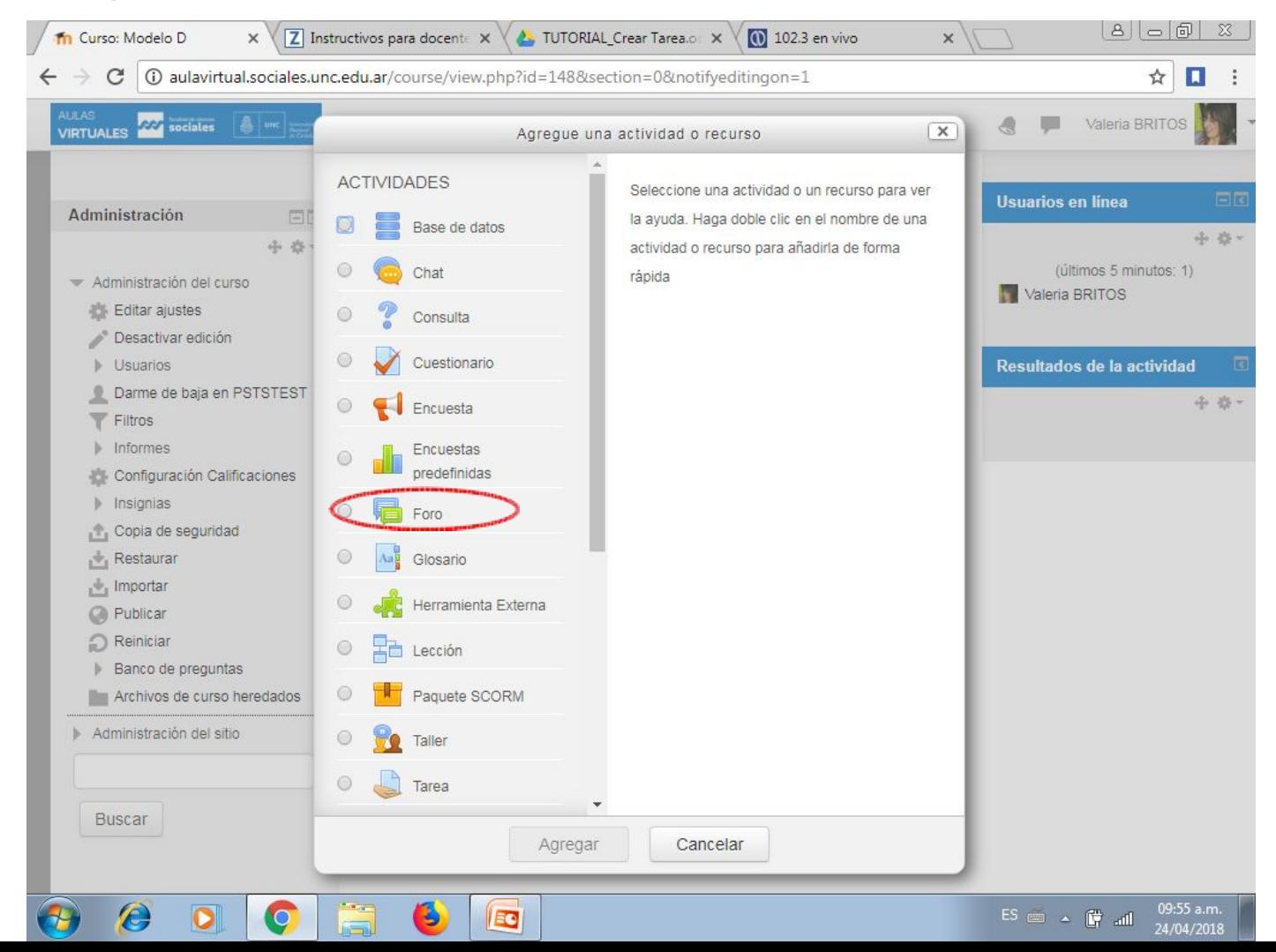

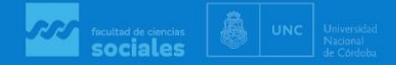

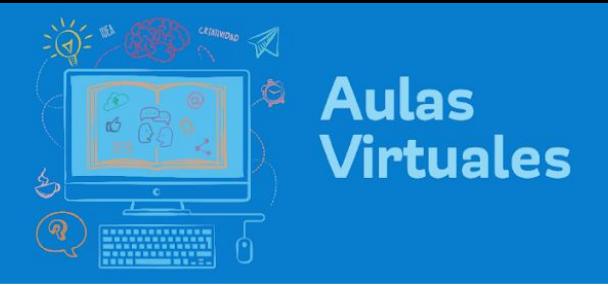

8. Dentro de la opciones al crear el Foro, desplegar la opción "Ajustes comunes del módulo"

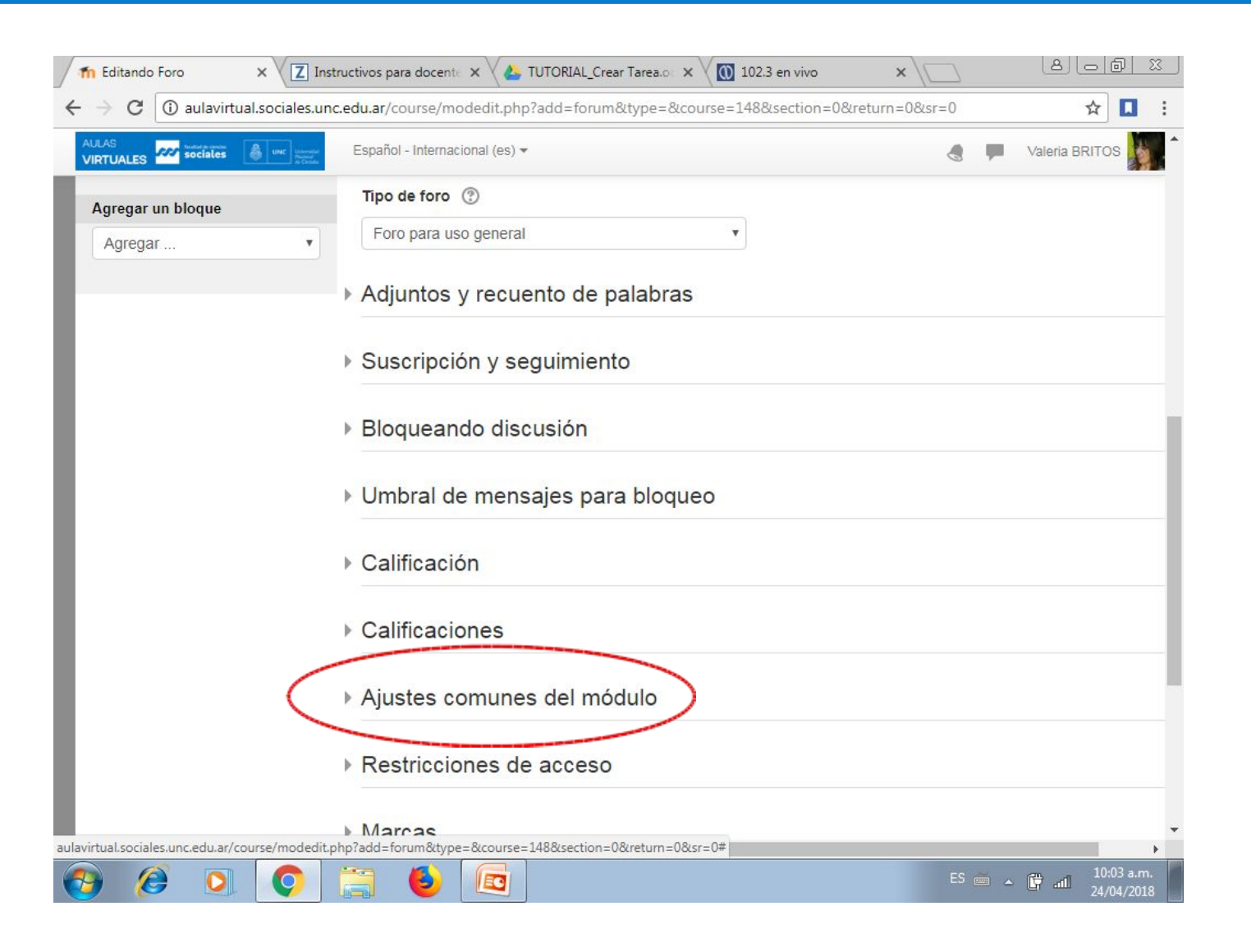

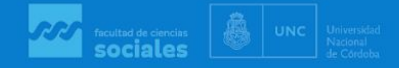

 $\sim$  10:05 a.m.

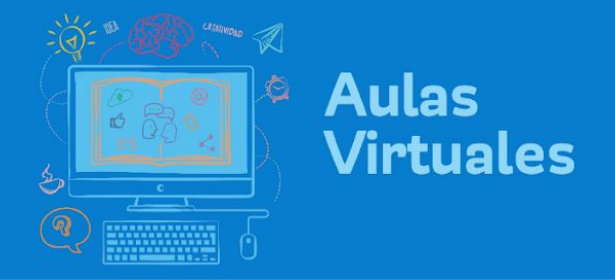

## 9. En opción "Modo de grupo" elegir "Grupos separados"

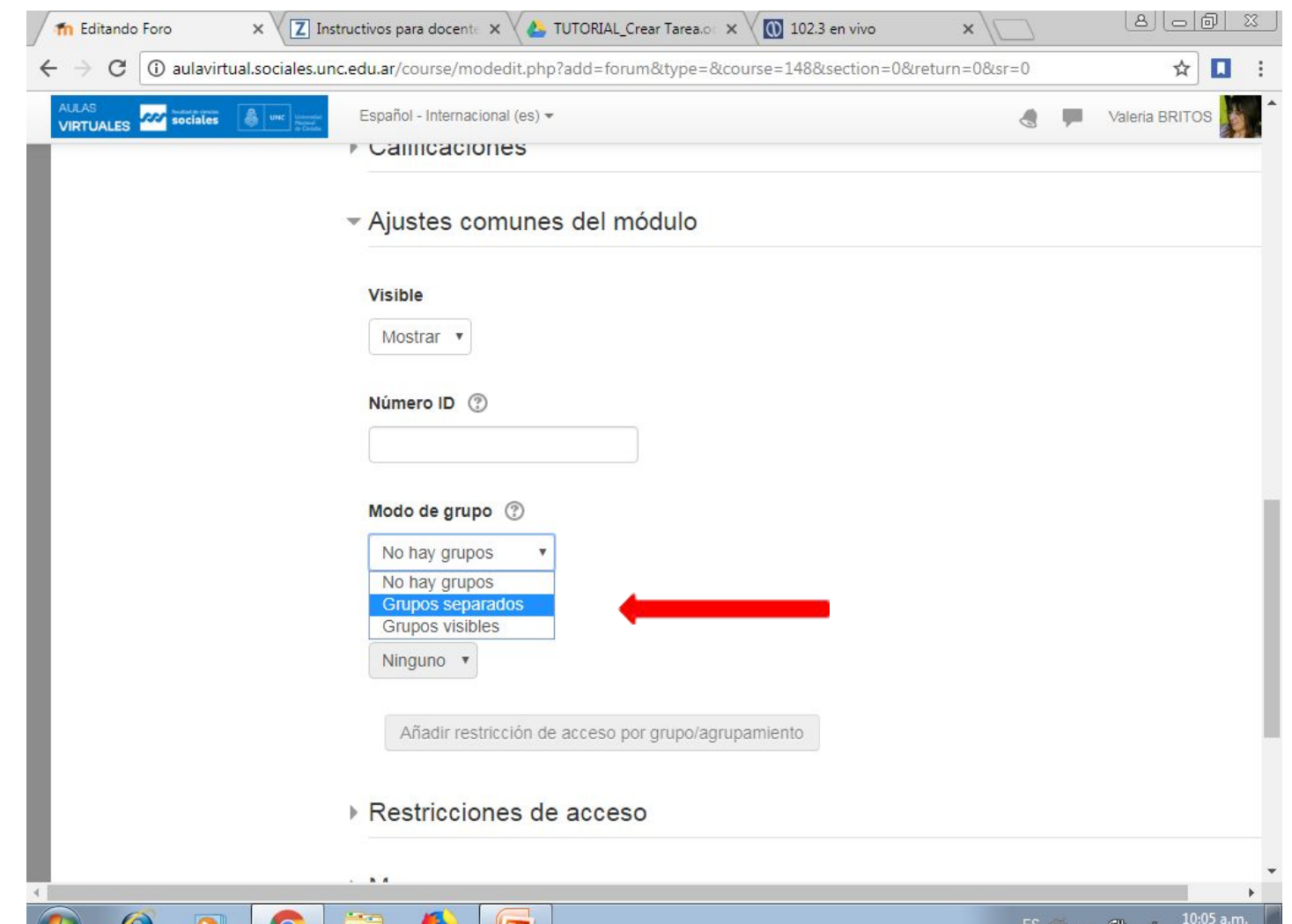

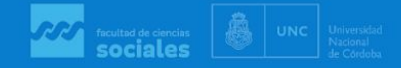

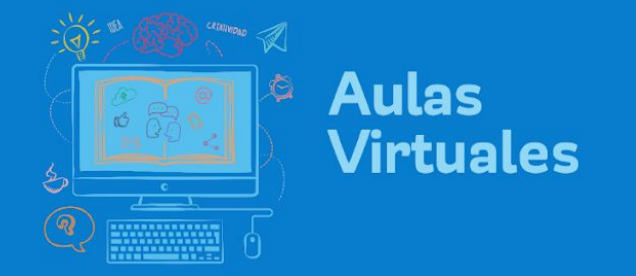

10. Desplegar "Restricciones de acceso" y allí en "añadir restricción: grupo"

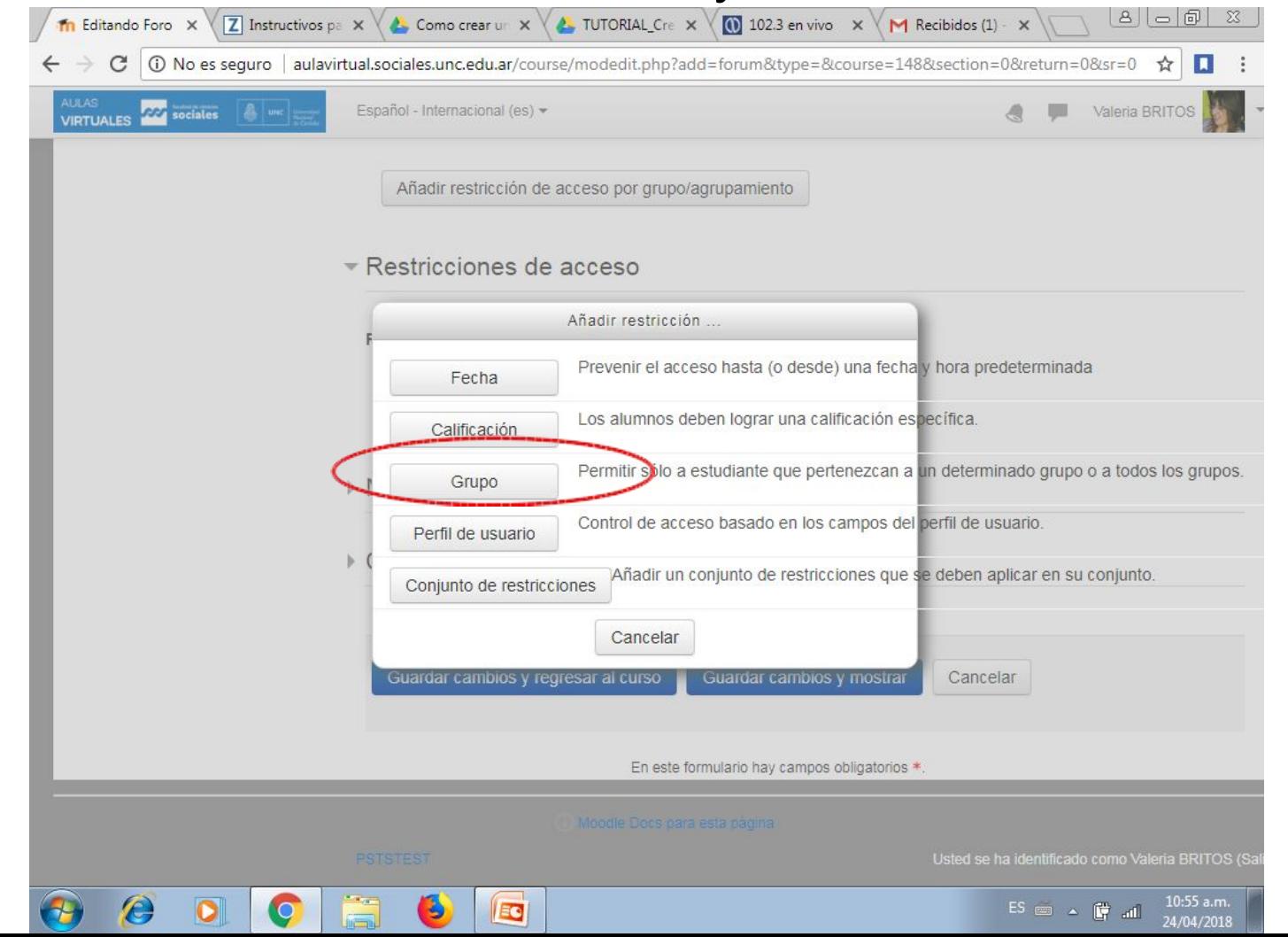

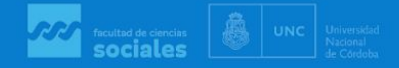

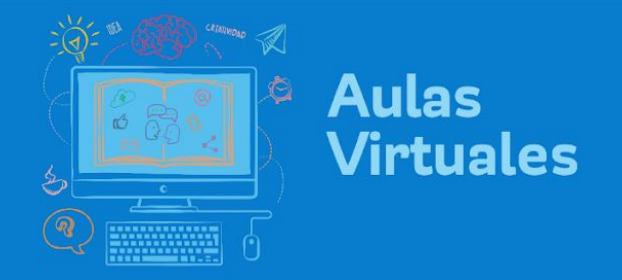

11. En la restricción de acceso "Grupo", seleccionar el grupo que tendrá acceso al foro.

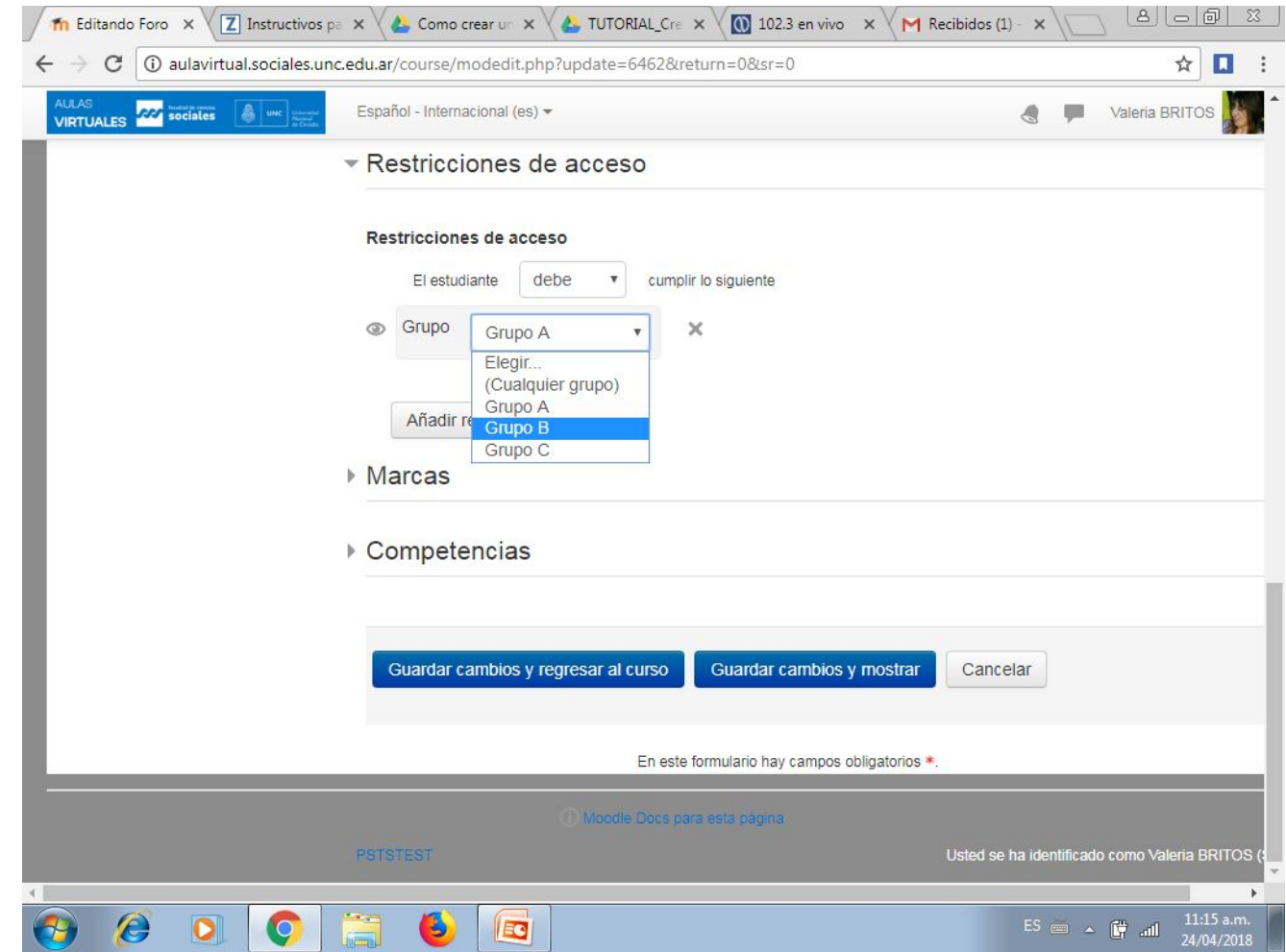

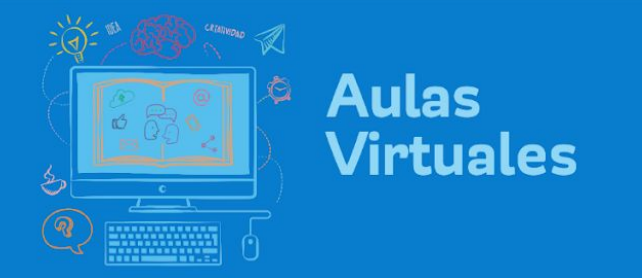

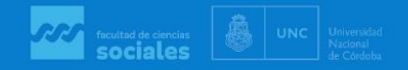

El foro recién creado será visto por (y podrá participar en él) el estudiante que forme parte de ese grupo.

De esta manera, podemos crear los grupos de trabajo que necesitemos, sin desorientar a los estudiantes que verán solamente el que les corresponde.